# **Generating Reports with BudgetPak**

#### Overview

This guide contains instructions on how to run BudgetPak canned reports for adopted budget, adjusted budget, and actuals on an annual, quarterly, and monthly basis.

Financial information has been imported to BudgetPak for the previous two fiscal years and is updated daily for the current fiscal year. Access to financial information is restricted to units/organizations specified on your Banner Access Authorization Form.

#### What are canned reports?

Canned reports are pre-defined reports available for users. Canned reports may be generated to view information on a day-to-day, monthly, quarterly, and annual basis.

#### What are some of the canned reports available?

- Summary Reports
- Monthly
- Budget vs. Actual
- Year-over-Year

#### What to expect: By Sections

- How to run summary reports
  - How to run budget vs. actual reports
  - How to run year-over-year reports
  - How to run monthly reports
  - How to save reports

# **Accessing BudgetPak**

**Step 1:** Go to: <a href="https://westernu.mybudgetpak.com">https://westernu.mybudgetpak.com</a>

**Step 2:** Enter username and password. Click 'Log In'.

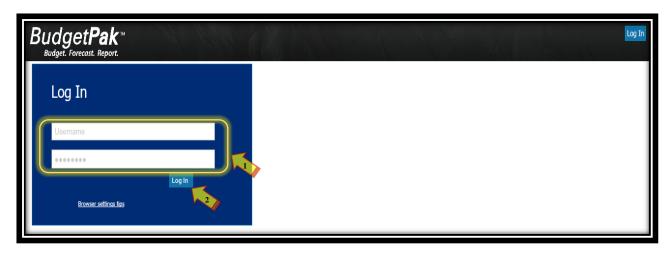

Note: For all Log In issues, please contact the Budget Office at Budget@westernu.edu.

**Step 3:** This completes section: Accessing BudgetPak

### **Section I: Summary Reports**

Step 1: Click 'Reports'.

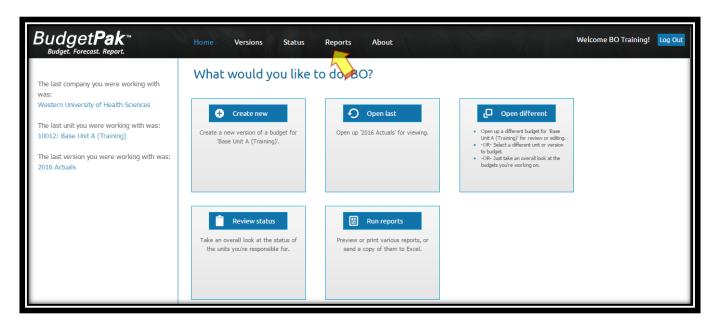

Step 2: Select desired 'Unit' and 'Version' from drop down lists.

Note: Only one unit can be selected

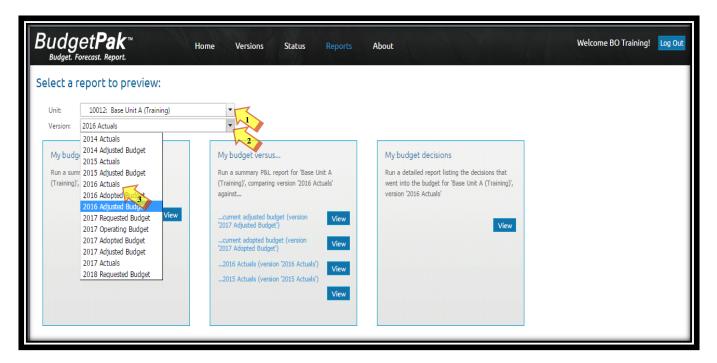

### **Section I: Summary Reports**

**Step 3:** Click 'View' under my budget summary.

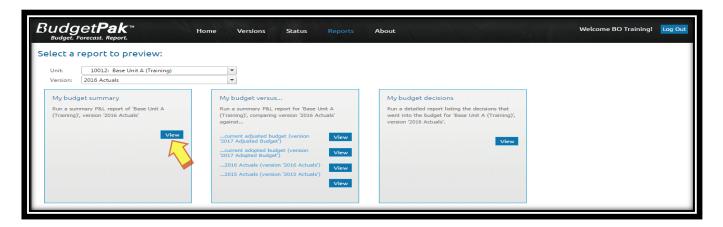

- **Step 4:** A new window will open with the report.
  - (1) You may send report to Adobe PDF or Excel by clicking any of the following options: 'Send to PDF', 'Send to Excel', or 'Send to Excel (data only)'.
  - (2) A file download window will appear at the bottom of the screen. Click to view/save report in specified format (PDF or Excel).
  - (3) To return to the Reports menu, click on the 'BudgetPakWeb' browser/tab.

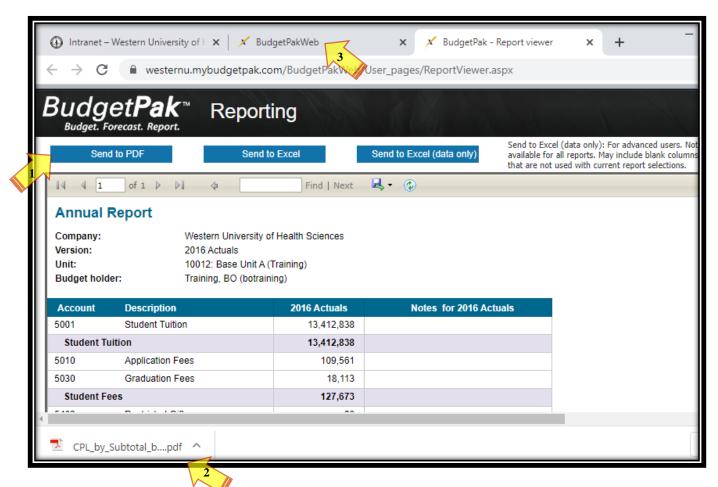

Step 1: From the BudgetPak 'Home' screen. Click 'Reports'.

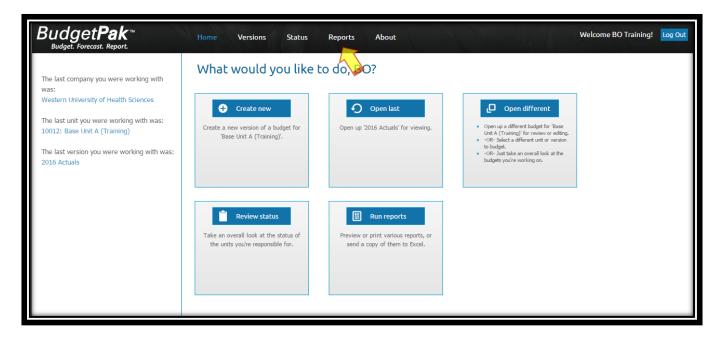

#### **Step 2:** Click 'View' under advanced reporting.

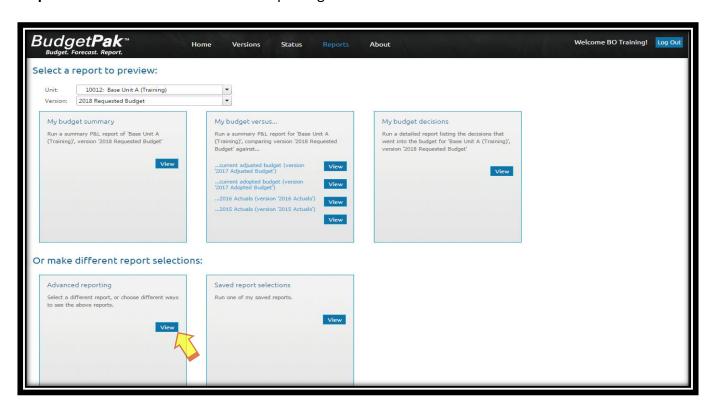

**Step 3: 'Select'** or 'Click' the following 'Parameters' for each of the six steps shown under the advanced reporting window:

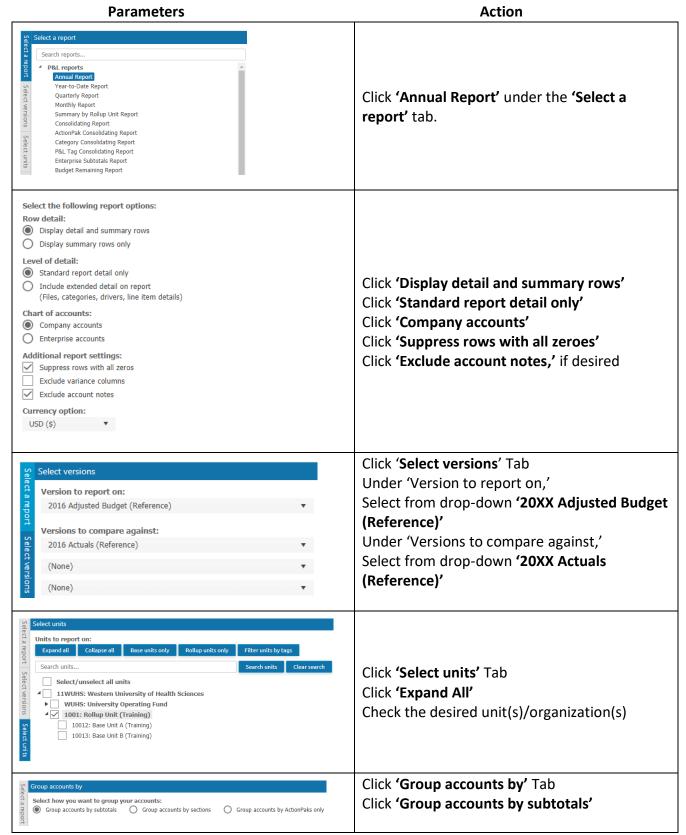

#### **Annual Report**

- · Display detail and summary rows
- · Standard report detail only
- · Company accounts
- · Suppress rows with all zeros
- · Currency: USD (\$)
- Version to report on: 2016 Adjusted Budget (Reference)
- Comparison version: 2016 Actuals (Reference)2016
- 1 unit(s) selected 1001: Rollup Unit (Training)
- No tags selected.
- · Group by: Subtotals

View the report

Your report will appear in a new tab or a new browser window depending on how your browser is configured.

On the right-hand side of the window, Click 'View the Report'

- **Step 4:** A new window will open with the report.
  - (1) You may send the report to Adobe PDF or Excel by clicking any of the following: 'Send to PDF', 'Send to Excel', or 'Send to Excel (data only)'.
  - (2) A file download window will appear at the bottom of the screen. Click 'Open' or 'Save' to view/save report in specified format (PDF or Excel).
  - (3) To return to the Reports menu, click on the 'BudgetPakWeb' browser/tab.

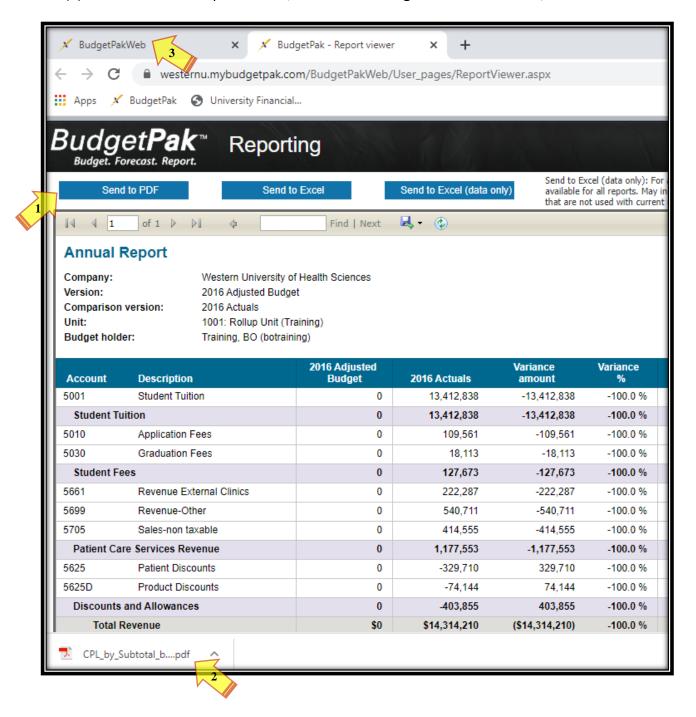

## **Section III: Year-over-Year Reports**

Step 1: From the BudgetPak 'Home' screen. Click 'Reports'.

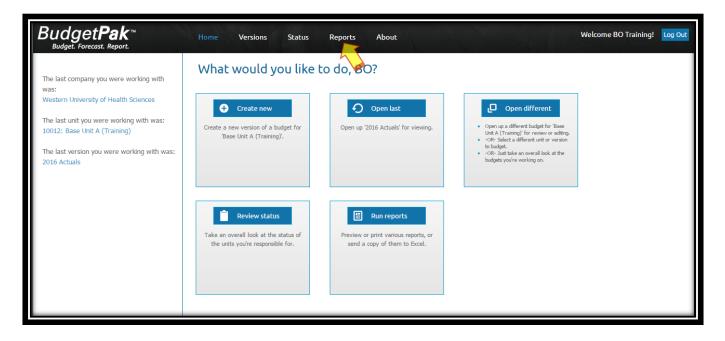

**Step 2:** Click 'View' under advanced reporting.

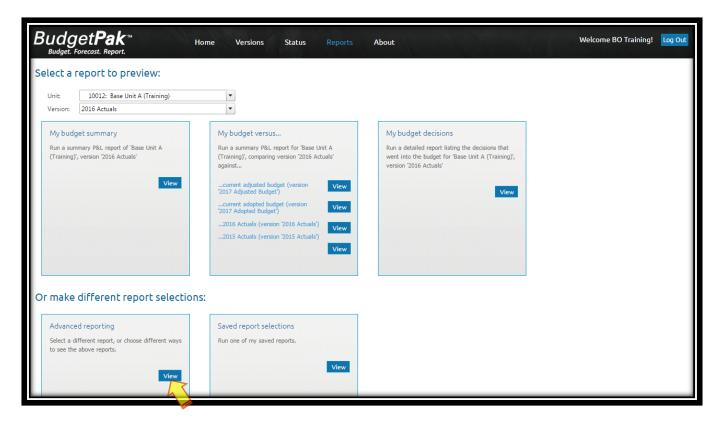

**Step 3:** 'Select' or 'Click' the following 'Parameters' for each of the six steps shown under the advanced reporting window:

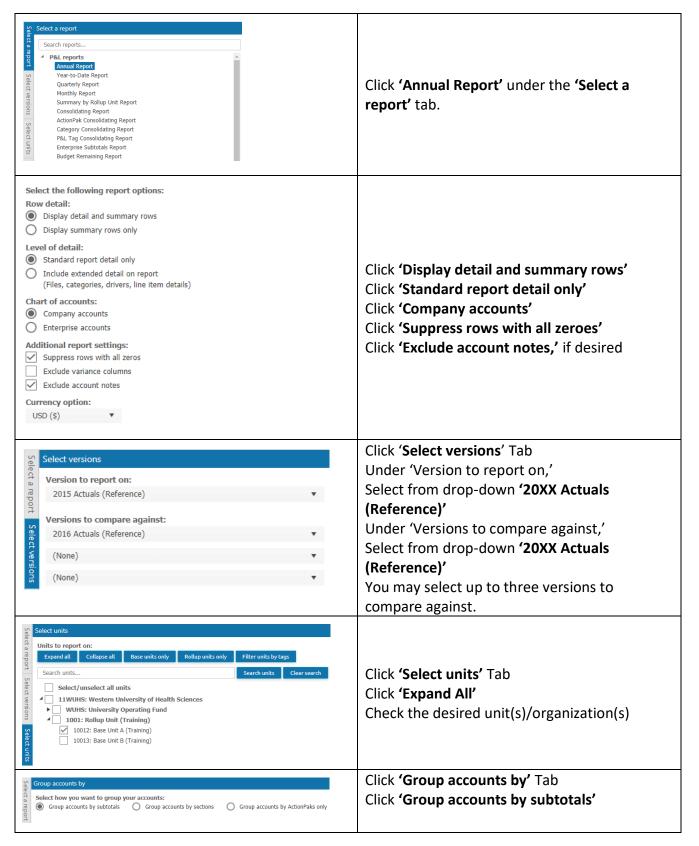

## **Section III: Year-over-Year Reports**

#### **Annual Report**

- · Display detail and summary rows
- · Standard report detail only
- · Company accounts
- · Suppress rows with all zeros
- Currency: USD (\$)
- Version to report on: 2015 Actuals (Reference)2015
- Comparison version: 2016 Actuals (Reference)2016
- 1 unit(s) selected 10012: Base Unit A (Training)
- · No tags selected.
- · Group by: Subtotals

View the report

Your report will appear in a new tab or a new browser window depending on how your browser is configured.

On the right-hand side of the window, Click 'View the Report'

### **Section III: Year-over-Year Reports**

- **Step 4:** A new window will open with the report.
  - (1) You may send report to Adobe PDF or Excel by clicking any of the following: 'Send to PDF', 'Send to Excel', or 'Send to Excel (data only)'.
  - (2) A file download window will appear at the bottom of the screen. Click 'Open' or 'Save' to view/save report in specified format (PDF or Excel).
  - (3) To return to the Reports menu, click on the 'BudgetPakWeb' browser/tab.

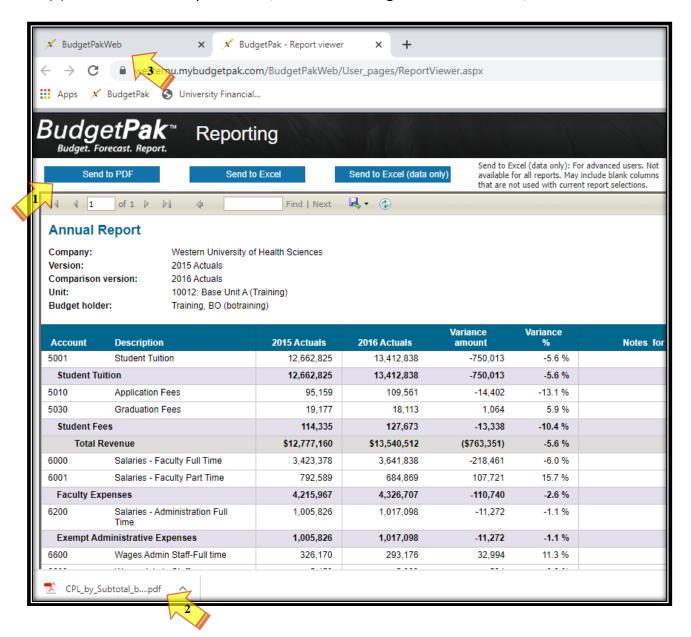

Step 1: From the BudgetPak 'Home' screen. Click 'Reports'.

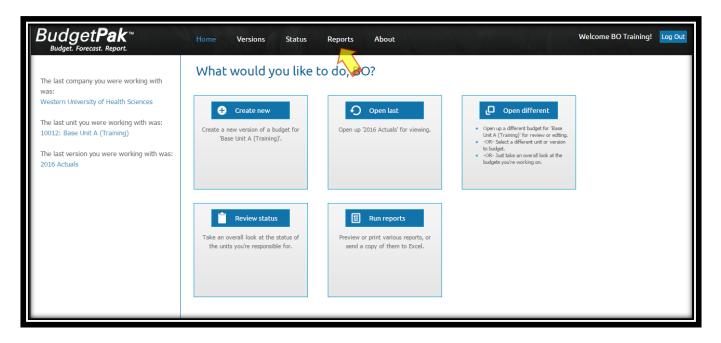

Step 2: Click 'View' under advanced reporting.

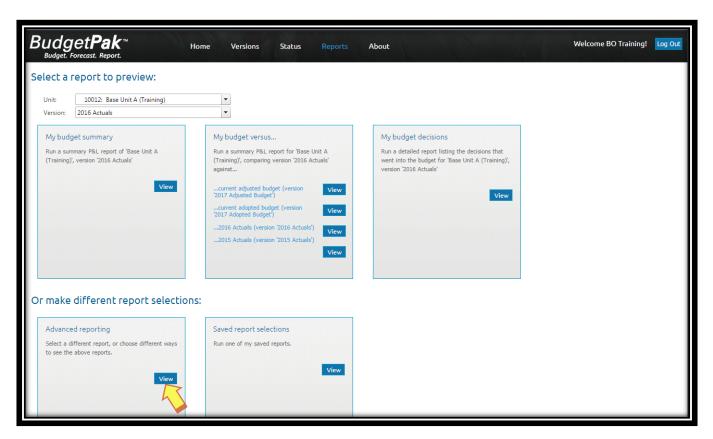

**Step 3:** Select or click the following '**Parameters**' for each of the six steps shown under the advanced reporting window:

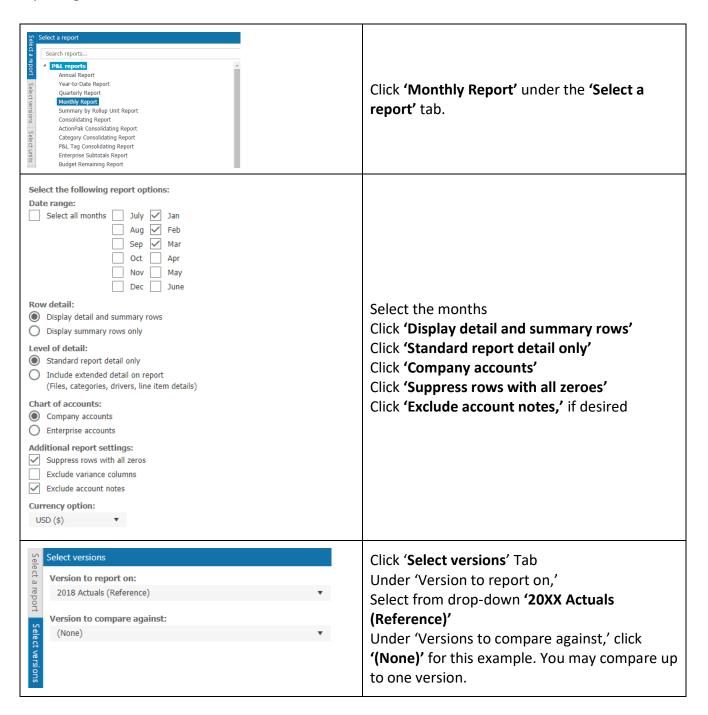

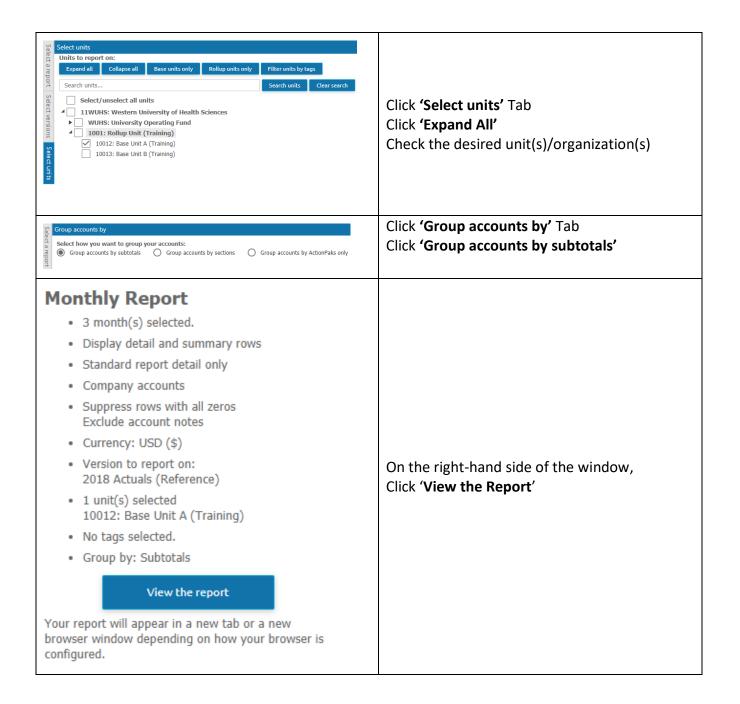

- **Step 4:** A new window will open with the report.
  - (1) You may send report to Adobe PDF or Excel by clicking any of the following: 'Send to PDF', 'Send to Excel', or 'Send to Excel (data only)'.
  - (2) A file download window will appear at the bottom of the screen. Click to view/save report in specified format (PDF or Excel).
  - (3) To return to the Reports menu, click on the 'BudgetPakWeb' browser/tab.

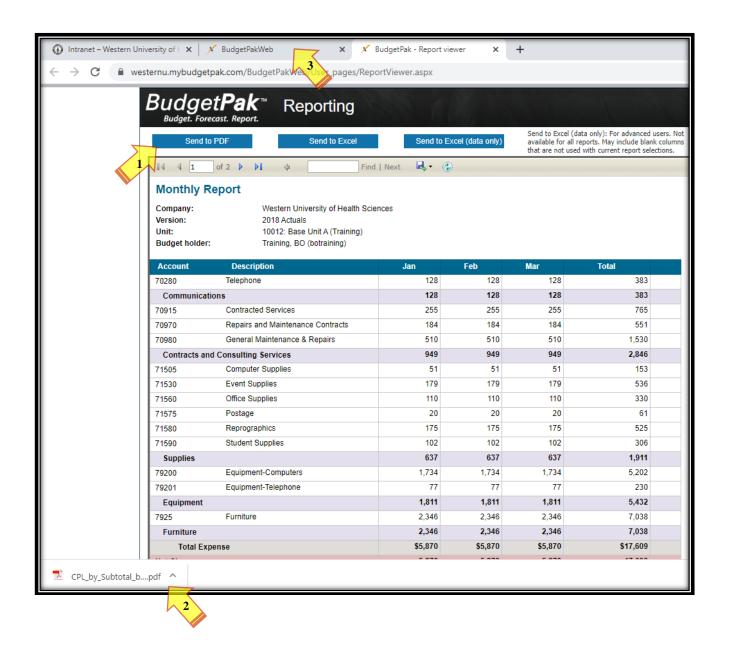

### **Section V: Saving and Retrieving Saved Reports**

**Step 1:** To save a report, click **'Reports'** then click **'View'** under **'Advanced reporting'** section. Fill out the desired parameters and click the **'Save current selections as new report'** button.

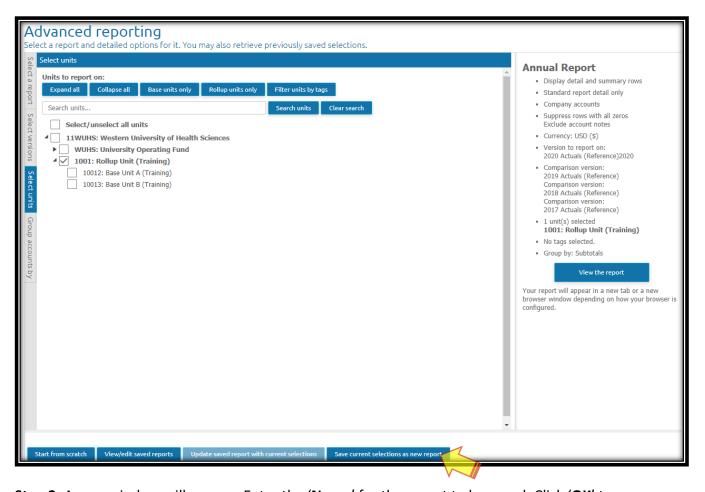

Step 2: A new window will pop up. Enter the 'Name' for the report to be saved. Click 'OK' to save.

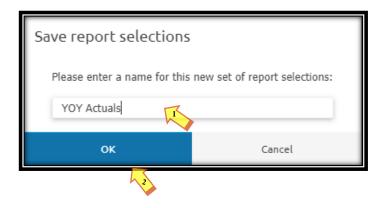

### **Section V: Saving and Retrieving Saved Reports**

Step 3: The following window will appear showing all saved reports. Click 'Close'.

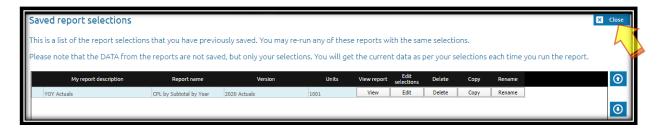

**Step 4:** To retrieve a saved report. Click **'Reports'** then click **'View'** under **'Advanced reporting'** section. Click the **'View/edit saved reports'** button.

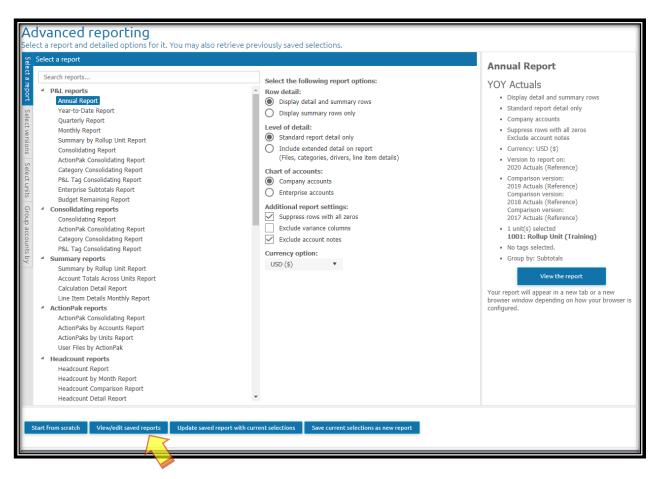

**Step 5:** The following window will appear. Click **'View'**. A new window will appear with the saved report.

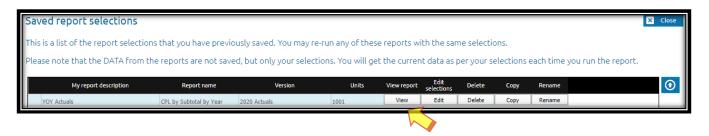